## Blackboard Learn Advanced

## Where are we headed?

- Move WebCT Courses to Blackboard Learn
- Create a Course & Add Content
- Use Advanced Collaboration Features
- Locate Additional Resources

## Key Dates

• May 1, 2011

- New WebCT courses are no longer available
- January 1, 2012
	- WebCT will be shut down
	- WebCT courses no longer available

# Additional Trainings

#### • **June 8**

- Advanced Session • 10am-12pm
- Beginner Session • 2pm-4pm

#### • 10am-12pm – Advanced Session

– Beginner Session

- 10am-12pm
- **Blackboard™ Learn 91** Overview 電話 國  $Q$

#### What About my old WebCT Courses? • Log in to the K-12 Data Center Members site ([https://k12.sd.us](https://k12.sd.us/)) • Under the Personal tab, click on the **Course Services** link. $\begin{array}{l} 0.038 \\ \begin{array}{l} \text{D101} \\ \text{Nures, 50} \\ 0.05 \end{array} \\ \begin{array}{l} 0.017 \\ \text{D101} \end{array} \\ \begin{array}{l} 0.017 \\ \text{D11} \end{array} \\ \begin{array}{l} 0.017 \\ \text{D11} \end{array} \\ \begin{array}{l} 0.017 \\ \text{D11} \end{array} \begin{array}{l} 0.017 \\ \text{D11} \end{array} \begin{array}{l} 0.017 \\ \text{D11} \end{array}$ mail Services;<br>E-mail Address; Emiliareon@A12.ed.u<br>Maillets Sibc; 0.7 MB anters borded at the W.C. -<br>Point site feeted at the K-12 Di enices:<br>oard Learn classes. **DCT** section ded it files to the mode serve

# • 2pm-4pm

• **August 2**

#### • **August 3** – Advanced Session

– Beginner Session  $\cdot$  2pm-4pm

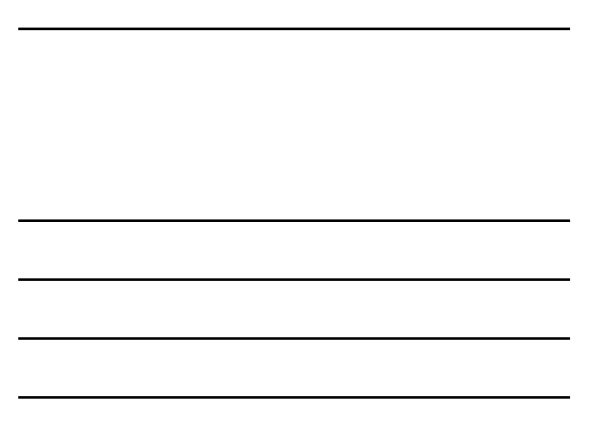

• In the Your WebCT sections area, locate the section you wish to migrate to Blackboard Learn. • Click the **Migrate** link to the right of the section. • Verify that you have chosen the correct WebCT section to migrate, then click the **Submit** button. **ODR** 250<br>KsP October Personal School State Support

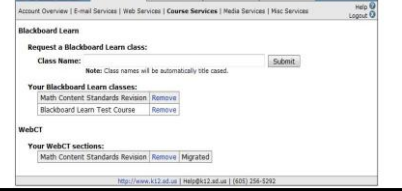

- While the migration is in progress, the Migrate link will change to Migrating...
- Once the migration process has completed: – The Migrating... link will change to Migrated.
	- You will receive an email notification with additional information.

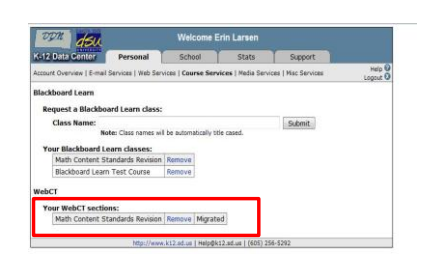

#### Migrated WebCT Course Reminders

- WebCT will be shut down on January 1, 2012. – WebCT sections that have not been migrated by that date will no longer be available.
- The migration process does not remove the original WebCT section.
	- You can continue using the original WebCT section to complete the current semester.
- Student enrollment is not migrated to Blackboard Learn. – This includes grades, submitted assignments, etc.
	- Only course content is migrated.

## Creating a new class…

tenomal<br>nices | Kris Serv<mark>e</mark>rs | Churse Bervoes |

 $\frac{0.038}{0.01 \text{ km/s}}$ <br>
Per Limes<br>  $\frac{0.06}{0.06}$  (Hz)<br>  $\frac{0.07}{0.01}$  (Hz)<br>  $\frac{1.07}{0.01}$  (Hz)<br>  $\frac{1.07}{0.01}$  (Hz)<br>  $\frac{1.07}{0.01}$  (Hz) E mail Services:<br>
E mail Address Din Larsengks) at us<br>
Halbes Dav 0.7 MB manus sun<br>whitewelcom:<br>You do not have a website hosted of the K-12 Data Cente ilussifuint Nervicesc<br>Tray do not have a Severioust site hasted at the K-12 Syla Co<br>Baddocord Learn Servicesc<br>The have 2 MacRoord Learn classes. **MCT Services:**<br>Yes have 1 WARCT section. edia Services:<br>Tra have upbaded it files to the media serve c Services:<br>fax have submitted & units to ODN Curriculum

- You can request a new Blackboard Learn class at any time.
- Log in to the K-12 Members site ([https://members.k12.sd.us\)](https://members.k12.sd.us/).

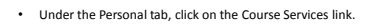

**EPA deu** 

Account Overview<br>
E-12 User 32:<br>
Name:<br>
School Diy:<br>
School Divisit:

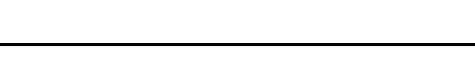

- Enter the name of the class in the "Request a Blackboard Learn class" field and click the Submit button.
- The class name will appear in the your pending Blackboard Learn classes area.
- Once the class has been created:
	- The class name will appear in the Your Blackboard Learn classes area. – You will receive an email notification with additional information.

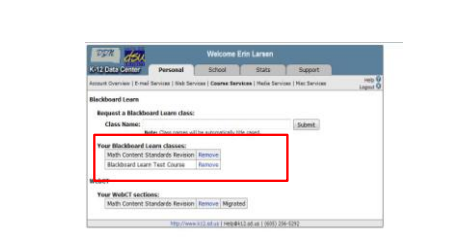

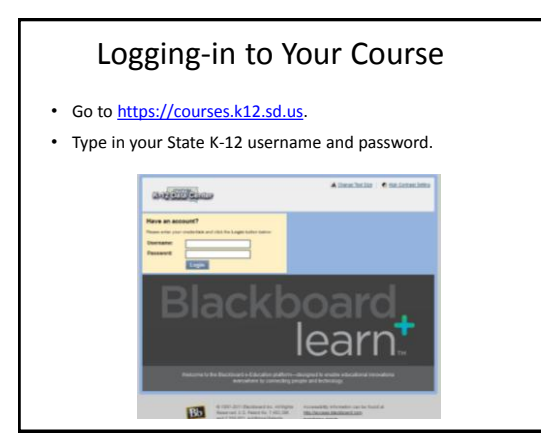

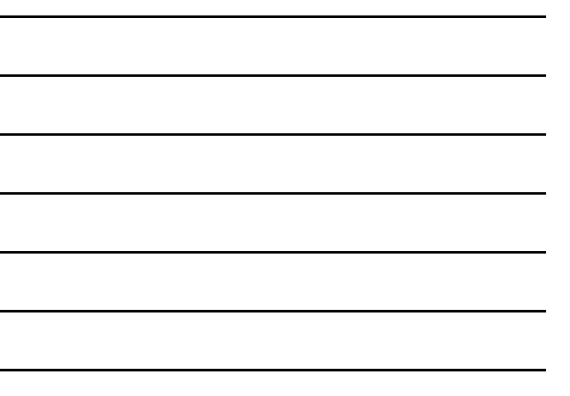

## User Dashboard

- Made up of components that provide information from various sources in the Blackboard system
- The user can always return to the home page by clicking the Blackboard tab regardless of the page he or she is viewing.
- The Settings button (gear icon) will allow users to customize settings for information displayed by certain modules

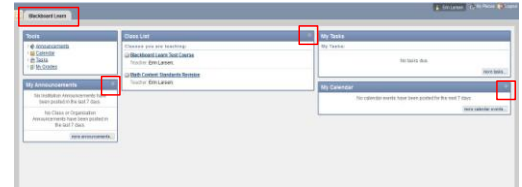

#### Course Home Page

- Toggle Edit Mode ON/OFF
- Allows users to change the way they are viewing the content on screen.
- Switching the Edit Mode to ON allows users with certain roles in the system to add, remove, and edit content and tools in the course.
- Switching the Edit Mode to OFF displays the Course as students would see it.
- The Edit Mode toggle will only appear to those users who have permission to use it.

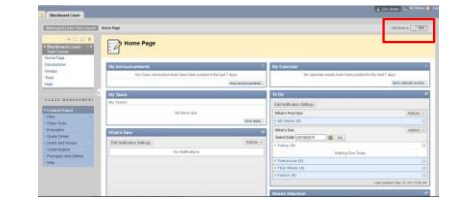

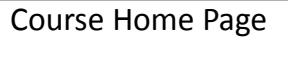

- Provides user with information from various sources in the course
- Modify the layout by dragging modules to different locations in the content area or clicking the Add Modules button. • Modules can be minimized or deleted using the control buttons in the upper right‐hand
- corner of the module pane.
- The Settings button (gear icon) will allow the user to customize the settings for information displayed by certain modules.

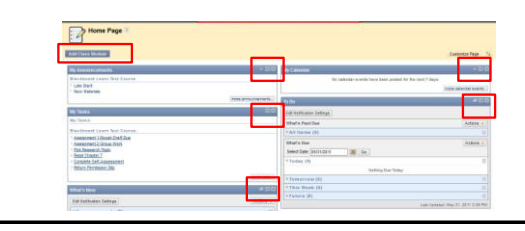

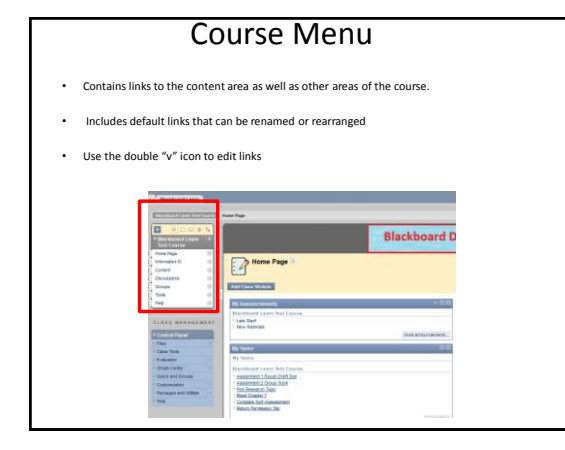

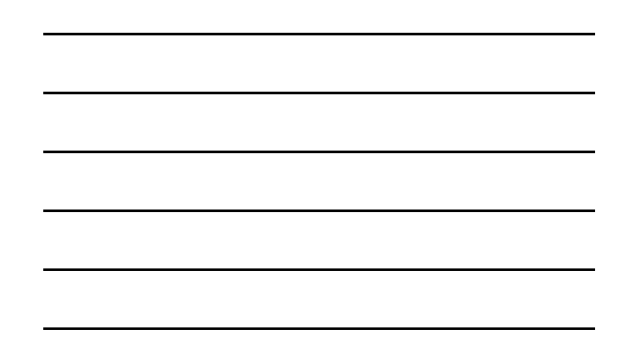

#### Course Management

- Performed through the Control Panel located on the lower left‐hand corner of the Blackboard Learn window.
- Only Instructors, Teaching Assistants, Graders, and System Administrators can access the control panel.

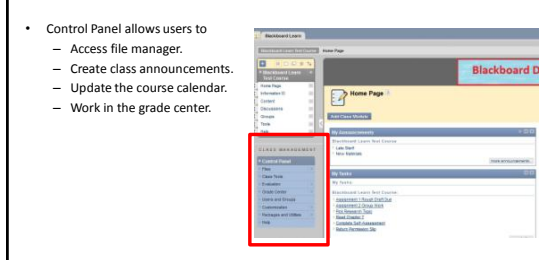

Course Content Tools

#### Course Content

- Course content is the set of materials assembled by the course builder which are<br>
 Folders<br>– Folders<br>– Ries<br>– Assignments<br>– Rests<br>– Tests
	-
	-
	-
- Materials may be created outside of Blackboard Learn
	- Documents Audio/Video files
- Materials may be created within Blackboard Learn – Discussion boards – Wikis – Blogs
	-
- Content is added, deleted, edited and organized using the Course Menu and Control Panel.

#### Adding a Content Area

- By default, a specific number of Content Areas appear in a class.
- Teachers may create additional Content Areas or edit existing Content Areas.
- To add a Content Area to the Class Menu:
	- Toggle Edit Mode On – Point to the plus sign above the Class Menu.
	- Select Create Content Area.
	- Complete the remaining options for the particular content.
	- Click Submit.
- The new Content Area appears on the Class Menu
	- If the Content Area contains no content, an icon of a dotted square appears. – If the Content Area is unavailable to students, an icon of a square with a line through it appears.

## Building Content

- Files (documents, PDFs, presentations, etc.) may be uploaded to Blackboard Learn
- The following steps will add content to your course:
	- Toggle Edit Mode ON.
	- Click on a content page within the Course Menu
	- Click Build Content.
	- Click the link of the type of content you wish to add.
	- Complete the remaining options for the particular content.
	- Click Submit.

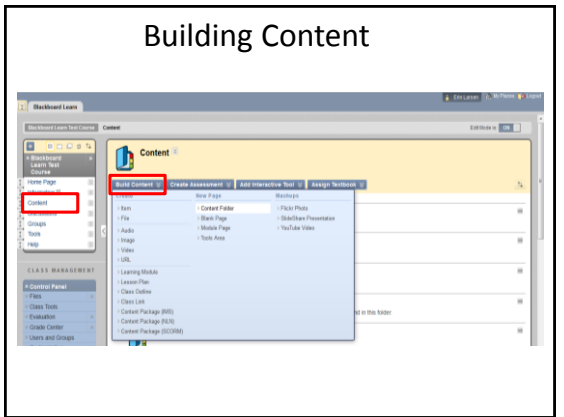

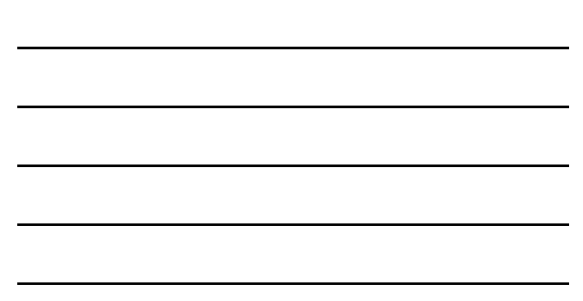

## Adding Mashups

- Allow instructors to include content from an external website.
	- Flickr Photo
		- Link to a site for viewing and sharing photographic images
	- SlideShare
		- Link to a site for viewing and sharing PowerPoint presentations, Word documents, or Adobe PDF Portfolios

– YouTube

• Link to a site for viewing and sharing online videos

# Adding Mashups

- The following steps will add a mashup to a course:
	- Toggle Edit Mode ON.
	- Click on a content page within the Course Menu
	- Click Build Content.
	- Click the Mashup link
	- Search by keyword for the type of content you wish to add.
	- Click Submit

#### Folders

- Set up a hierarchy to group related material together.
	- E.g.: based on a theme such as all placing all media clips in one folder.
	- E.g.: group material together based on a schedule, such as placing all items for "week 1" together.
- The following steps will add a folder to your course:
	- Toggle Edit Mode to ON.
	- Open a Content Area.
	- Point to Build and select content folder.
	- Complete the remaining options for the particular content. – Click Submit.

#### Lesson Plans

- Combines information about the lesson itself with the curriculum resources used to teach it.
- Default Lesson Plan includes
	- instructional level
	- grade level
	- objectives
	- subject area

## Creating Lesson Plans

- The following steps will add a lesson plan to your course:
	- Toggle Edit Mode ON
	- Access the Class area where the Lesson Plan will be added.
	- Point to Build Content and select Lesson Plan.
- Lesson Pans are created in two steps based on the two tabs presented on the Create Lesson Plan page.

## Learning Modules

- A collection of content items focused on a specific subject.
- Teachers can create a structured path for progressing through the items.
- The path can be set so that students must view content sequentially, or set to permit users to view the content in any order.
- Content within a Learning Module is added and managed just like content in a Content Folder.

Information Tools

## Class Outline

• Syllabus builder

• Allows teachers to use a customizable template to pre-build lessons as needed.

- How to Create a Class Outline
	- Select a Content Area.
	- Edit Mode is ON.
	- Point to Build Content. – Select Class Outline.
	- Type a Class Outline Name.
	- Choose Create New Class Outline to use the Class Outline Builder tool.
	- Click Submit.

#### Creating Announcements

- The announcement tool allows instructors to create and manage announcements distributed to the class.
- Instructors can also send announcements as an email to students in the course to ensure students receive the information even if they do not login to the course
- The following steps will create a class announcement:
	- Toggle Edit Mode ON.
	- Click Class Tools on the Control Panel.
	- Click Announcements.
	- Click Create Announcement. – Enter the announcement information and options.
	- Click Submit.

## Creating Calendar Events

- Allows instructors to post course events to the course calendar.
- The following steps will create a calendar event:
	- Toggle Edit Mode ON.
	- Click Course Tools on the Control Panel.
	- Click Course Calendar.
	- Click Create Class Event.
	- Enter the event information and options.
	- Click Submit*.*

## Creating Tasks

- Instructors can post tasks to users participating in their courses.
- Each user can post personal tasks to their page.
- Task information is arranged in columns that display the priority, task name, status, and due date.
- The following steps will create a task:
	- Toggle Edit Mode ON.
	- Click Class Tools on the Control Panel.
	- Click Tasks.
	- Click Create Class Task. – Enter the task information and options.
	- Click Submit*.*

## Rubrics

- Lists evaluation criteria for an assignment.
- Made up of rows and columns.
	- Rows correspond to the various criteria of an assignment.
	- Columns correspond to the level of achievement expressed for each criterion.
- New rubrics default to three rows and three columns.
- Rubrics can be duplicated by selecting the copy option from the contextual menu.

#### Creating Messages

- Messages are private communications that occur within a Class and among Class members.
- Users must be logged into the class to read and send messages.
- The Messages area has two folders, **Inbox** and **Sent** that cannot be deleted or renamed.
- Students are not notified if they receive a new message, so routine checks must be made for new messages.
- The following steps will create a message:<br>– Click Class Tools on the Control Panel.<br>– Click Create Message.<br>– Click Create Message.<br>– Enter the message information and options.<br>– Click Submit.
	-
	-
	-

Assessment Tools

#### Assignments

- Allow instructors to create coursework and manage grades and feedback for each student.
- Files may be attached to the assignments.
- Students may access the assignment, complete it in a separate file, and send it back to the instructor.
- Instructors may respond to each student separately, sending comments about their individual assignment, and attaching files.

### Creating an Assignment

- The following steps will add an assignment to a folder:
	- Toggle Edit Mode ON. – Open a folder.
	- Click Create Assessment
	- Click Assignment.
	- Complete the Assignment Information, Assignment Files, Grading, Availability, Due Dates, and Recipients information.

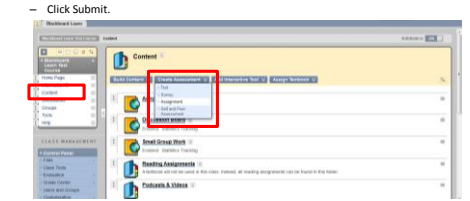

#### Grading Assignments

- Assignments can be accessed for grading through the Needs Grading Page or through the Grade Center.
- Accessing Assignments for Grading from the Grade Center In the Control Panel, expand the Grade Center section.
	-
	- Click Assignments.
	- Point to the cell to access the Action Link and click it to access the contextual menu.
	- Select Attempt.
- On the Grade Assignment Page
	- The submission content can be found under Review Current Attempt.
	- Click the file name to view any attached files. – Type a numerical value in the grade box.
	- Click Save and Exit to return to the Grade Center.

# Assigning a Test

- Tests are deployed to students in the course by adding the tests to a folder.
- Instructors may view and grade tests submitted by students in the Grade Center. – Tests submitted by students may not be viewed or graded from the folder where they are posted.
- The following steps will add a test to a folder:
	- Toggle Edit Mode ON. – Select a folder.
	- Click *Create Assessment.*
	- Click *Test.*
	- There are two options for adding a Test:
		- Create a New Test (Click Create).
		- Select an existing Test (Select a Test from the Add Test box).
	- Click *Submit.*
- After a Test is added to a folder, the Test Options page is displayed.

#### Test Options

- Make the Test Link Available – If this option is set to No, it will not appear to students.
- Add a New Announcement for this Test/Survey
	- The announcement will include the date and state "an Assessment has been made available in…"
- Multiple Attempts
	- Allows students to take the assessment multiple times.
- Force Completion – Students must complete the assessment the first time it is launched
- Set Timer
- Select this check box to set a time limit for finishing the assessment.
- Password
	- Select this check box to require a password for students to access the test.

#### Exam View

- Tests created in Exam View may be imported into a class. – Create test in Exam View
	- File>Export>Blackboard 7.1
	- Save test
	- Log in to Blackboard
	- Class Tools-tests/surveys/pool
	- Click on test link; import a test; browse computer and find test
	- file – Submit
- Edit the test as necessary and deploy the test from a folder.
- [Video Guide](http://www.youtube.com/watch?v=vzs_1VwBYFs)

#### Collaboration Tools

## Collaboration Tools

- Virtual Classroom
	- Users engage in a real-time discussion with other users, access the Web, and engage in question and answer sessions.
	- Users may also access the Whiteboard to display text and images.
- Chat
	- part of the Virtual Classroom.
	- can also be accessed separately from Virtual Classroom.
- Virtual Classroom and Chat sessions can be recorded and saved for future playback

## Virtual Classroom

- Follow the steps below to open the Virtual Classroom. – In the Class Tools area of the Control Panel, click Collaboration.
	- Click Join from the contextual menu of a Virtual Classroom session.

#### Management Tools

## Enrolling Users

- Click on the class that you would like to enroll students to
- User pool is based on K12 Data Center usernames.
- The following steps will enroll users in a class:
	- Click on Control Panel → Users and Groups → Users.
	- Click on Find Users to Enroll button.
	- In the Username text field type the user ID that you would like to enroll. (Use the Browse button to search by a different field)
	- Click the Submit button.
- The student should appear on the bottom of the page.

#### Class Roles

- Course Builder The course builder role has access to most areas of the Control Panel. • Does not have access to Student Grades.
- 
- <u>Grader</u><br>• The grader role has limited access to the Control Panel.<br>• Can assist the instructor in the creation, management, delivery, and grading of tests.
- 
- Guest Users with the role of Guest have no access to the Course Control Panel
- 
- Instructor<br>• Instructors have access to all areas in the Course Control Panel.<br>• This role is generally given to the person developing, teaching or facilitating the class.<br>– <u>Student</u>
- $-\frac{\text{Student}}{\text{Student}}$  **•** Student is the default user role.
	- Student is the detail theer fole.<br>• As user with the role of student has no access to any areas on the Course Control Panel.
- Teaching Assistant Teaching assistants have access to nearly everything in the Course Control Panel.
- All new users added to a course are students by default.
- To change someone to a different role, send an email message to **help@k12.sd.us**

#### Groups

• Can be created one at a time or in sets.

- Each Group has its own homepage, with links to tools to help students collaborate.
- Instructors can manually select Group members or allow students to self-enroll.
	- Self-enrollment allows students to add themselves to a Group using a sign-up sheet.
	- For Manual Enroll, the teacher assigns each student in the class to a Group.

## Creating Groups

• Create a Single Group

- On the Control Panel, select Groups in the Users and Groups section.<br>- On the Groups listing page, point to Create Single Group.<br>- Select Self-Enroll or Manual Enroll.<br>- Complete the additional information about the Grou
- 
- 
- Click Submit.

#### • Create a Group Set

- On the Control Panel, select Groups in the Users and Groups section. On the Groups listing page, point to Create Group Set
- 
- 
- Select Self-Enroll, Manual Enroll or Random Enroll.<br>- On the Create Enrollment Group Set page, type a Name and optional Description.<br>- In the Group Set Options section for Manual Enroll, type the Number of Groups to crea
- Click Submit.

# Adaptive Release

- Used in connection with Learning Modules.
- Provides controls to release content to users based on a set of rules provided by the Instructor.
- Basic Adaptive Release
	- rule consists of a set of criteria that defines the visibility of a content item to users.
	- if a rule has multiple criteria, the user must meet all criteria before the item is available.
- Advanced Adaptive Release
	- enables teachers to create multiple rules for a single content item, and each rule can consist of multiple criteria.

#### Basic Adaptive Release Criteria

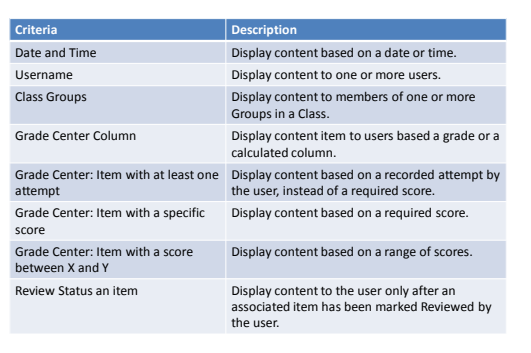

## Adding Adaptive Release Criteria

- Follow the steps below to add criteria to an adaptive release rule:
	- Open a Content Area from the Control Panel.
	- Edit Mode is ON.
	- Select Adaptive Release from the contextual menu for the item.
	- Complete the additional information.
	- Click Submit.

#### Performance Dashboard

- Provides an up-to-date report on the activity for all students. – Review Status: Displays the number of Content Items that have been reviewed by a user.
	- Discussion Board: Displays the number of posts for the user.
- How to Check User Progress from the Performance Dashboard – Under Evaluation, click Performance Dashboard on the Control Panel.
	- The Performance Dashboard appears.

#### Class Reports

- Found within the Evaluation Tool on the Control Panel
- Provides different ways to view information about student activity, content usage, class standards, and class objectives.
- Running Reports
	- Click the action link next to the report title and select Run.

## Early Warning System

- A rule-driven communication tool that teachers can use to send notification messages to students when Early Warning System rule criteria are met.
- Rules are created by teachers and can be based on a test score, calculated column, due date, or class access.
- How to Create a Rule

the rule.

- On the Control Panel, click Early Warning System under the Evaluation section.
- On the Early Warning System page, click Create Rule to access the drop-down list, and select Grade Rule, Due Date Rule, or Last Access Rule.
- On the Add Early Warning System Rule page, enter a name for the rule.
- Next to Availability, select the radio node next to Yes to activate

## Early Warning System

- Refreshing Rules
	- The Early Warning System does not continuously monitor the class.
	- Refresh the Early Warning System rules periodically to discover incidents that trigger a warning.
- Sending Notification Email Messages
	- The Early Warning System does not automatically notify students.
	- It is up to the Teacher to communicate the

#### Grade Center

- A central repository for
	- assessment data
	- student information
	- instructor notes
- A communication and reporting tool which can assist students and instructors to understand student progress
- Found in the Control Panel

#### Needs Grading Page

- Teachers can view assignments ready for grading or review on the Needs Grading page.
- The total number of items to grade appears above the list of items.
	- Once attempts have been graded, they do not appear on the Needs Grading page.

## Check Class Links

- Allows teachers to check the links to class files that have been added to a class.
- Detects any broken links added to the following areas:
	- Content, Learning Modules & Folders
	- Announcements, Calendar Events, and Tasks
	- Discussion Board, Journals, and Blogs

tool.

- How to Check Class Links – On the Control Panel under Packages and Utilities, select Check Class Links.
	- On the Check Class Links page, click OK to start the

#### More Resources

## Exemplary Courses

• Blackboard Learn recommended courses

– [http://kb.blackboard.com/display/EXEMPLARY/Ex](http://kb.blackboard.com/display/EXEMPLARY/Exemplary+Course+Program) [emplary+Course+Program](http://kb.blackboard.com/display/EXEMPLARY/Exemplary+Course+Program)

– Click on "Course Tour" in the right hand column

## Additional Resources

- Teacher Help Manual – Link within the Control Panel
- Student Help Manual – Link within the Course Menu
- Blackboard Learn K12 Teacher Center – [http://connections.blackboard.com/groups/690c1347](http://connections.blackboard.com/groups/690c134764/summary) [64/summary](http://connections.blackboard.com/groups/690c134764/summary)
- Blackboard Partnerships – [http://www.blackboard.com/Partnerships/Extensions.](http://www.blackboard.com/Partnerships/Extensions.aspx) [aspx](http://www.blackboard.com/Partnerships/Extensions.aspx)

# Still need help?

- Try Google-ing your question – Several help videos and discussion boards exist
- Search K-12 Data Center FAQs – <http://k12.sd.us/>
- Email K-12 Data Center Help Desk
	- [help@k12.sd.us](mailto:help@k12.sd.us)